## **MDA-8001** 驅動程式安裝

## **MAXTHERMO**

## 安裝裝置

USB 轉 RS-485 通訊轉換器支援 Windows XP / 2000 / Vista / 7 / Linux / Mac 操作系統。

下面的步驟將說明如何在 Windows XP 下安裝裝置。

- 1. 將電腦開機並進入操作系統內。
- 2. 將 USB 通訊線連接電腦和 MDA-8001 通訊轉換器。
- 3. Windows 會自動偵測新裝置並彈跳以下視窗,此時將安裝光碟放置磁碟機中。

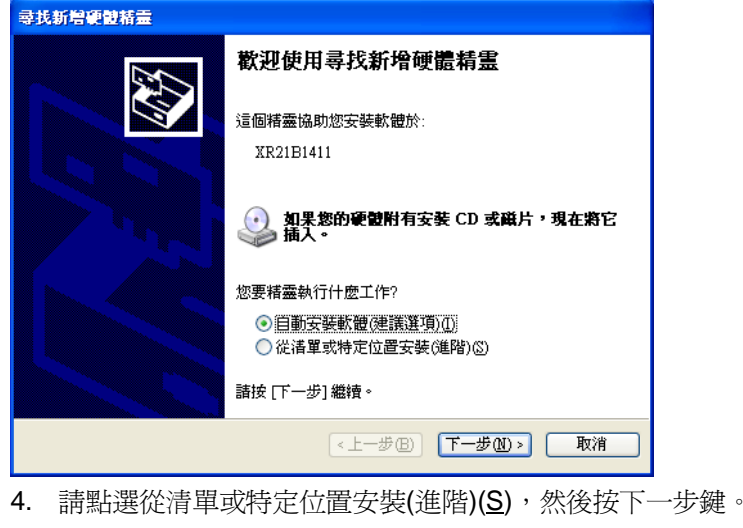

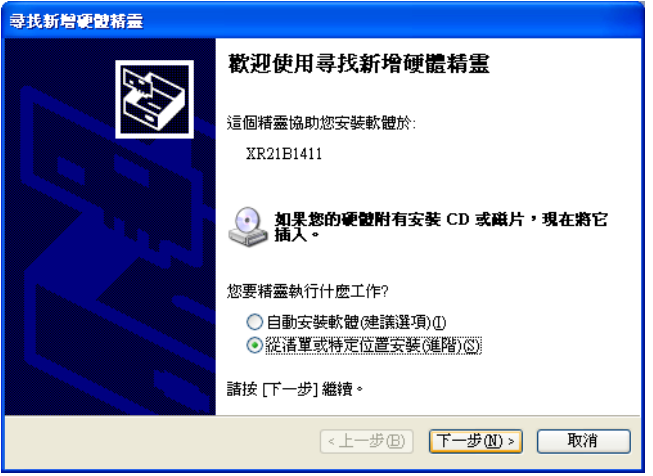

5. 當彈跳以下視窗時,點選搜尋可卸除式媒體 (軟碟,CD-ROM....)(M),並取消搜尋時包括這個位置(O), 如下圖所示,然後按下一步鍵。

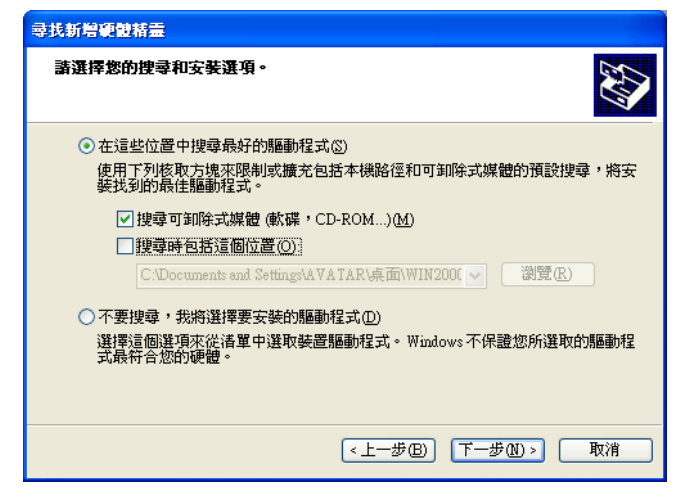

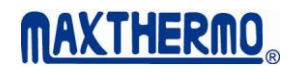

6. 以下視窗為正在安裝和搜尋驅動程式中。

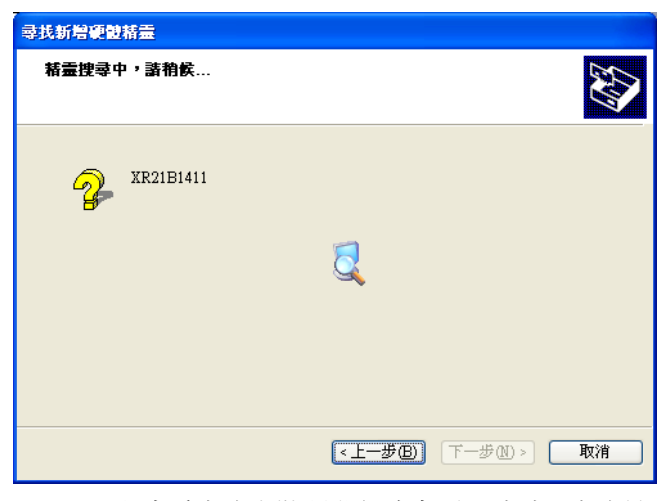

7. 以下視窗為完成安裝驅動程式畫面,請點選完成鍵。

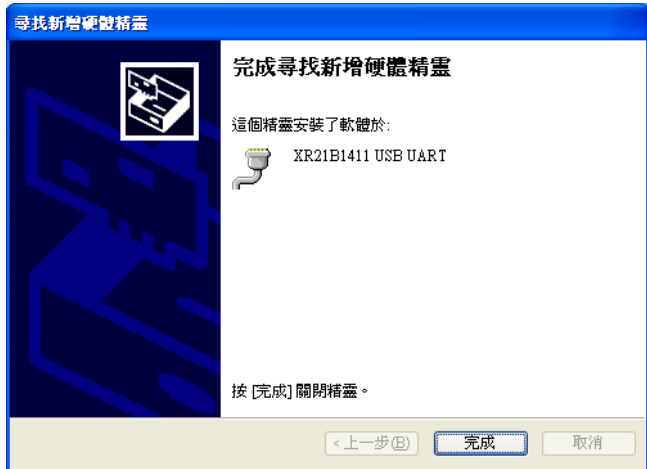

- 8. 在 Windows XP 操作系統下點選**"**開始**"→"**控制台**"→"**效能及維護**"→"**系統**"→"**硬體**"→"**裝置管理員**"** 會彈跳以下視窗;當 MDA-8001 連接電腦時,可看到連接埠(COM 和 LPT)下方的 XR21B1411 USB UART (COM5), 依照下方圖示表示安裝裝置成功, 且裝置在 COM5 位置。
- 9. 如果需要將裝置重新分配到其它的 COM,請雙擊 XR21B1411 USB UART (COM5)位置。

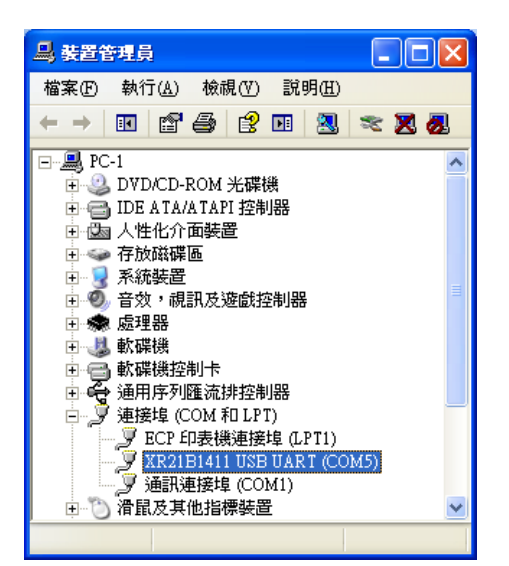

## 10. 當彈跳此視窗時會顯示在"一般",請點選至 Port Setting。

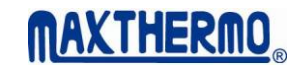

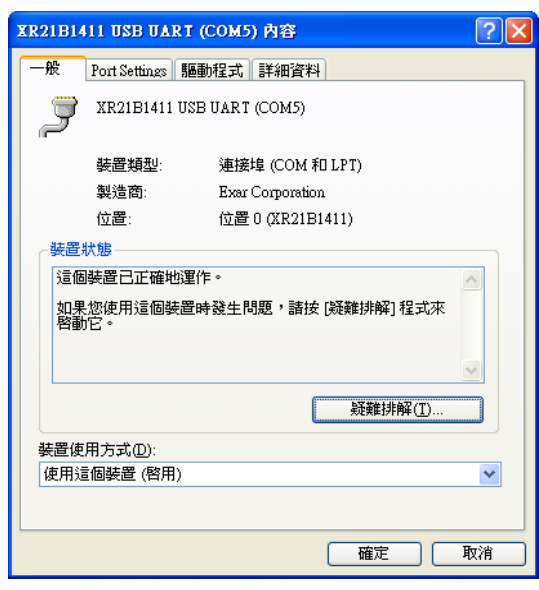

11. 當彈跳此視窗時,點選 Advanced…鍵。

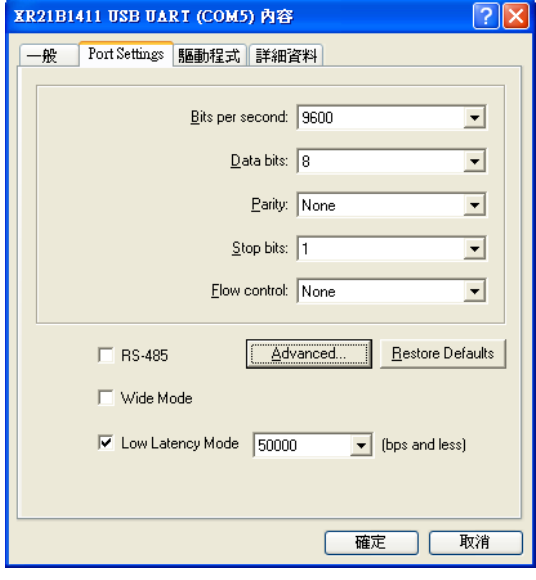

12. 當彈跳此視窗時,顯示 COM Port Number 為 COM5。

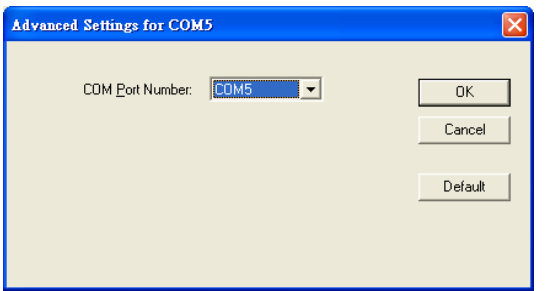

- 13. 當點選 COM5 處時會下拉選單,並顯示電腦內所有的 COM,依照下圖所示,已使用中的 COM,
	- 會顯示 in use,請點選未使用的 COM,如圖所示可選 COM2, 修改確認後按 OK 鍵確認。

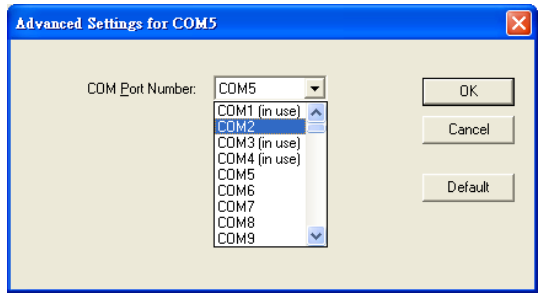